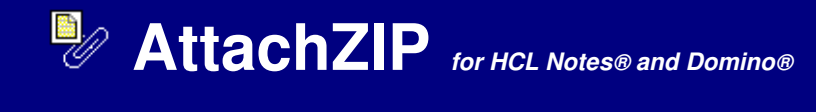

# **INSTALLATION / CONFIGURATION INSTRUCTIONS**

#### **Requirements**

Desktop platforms: Windows 10/8/7/Vista/XP/2000, Mac OS X<br>Desktop software: IBM Notes 9/8/7 Desktop software:<br>Server platforms: Server platforms: Windows, Linux, IBM i, AIX, SolarisServer software: IBM Domino 9/8/7

#### **Installation instructions: New install**

**1. Copy template:** Open the AttachZIP DB (azip.nsf) which was installed locally. Click File - Application - New Copy, then select your mail server and change the filename to azip1.ntf to create an AttachZIP template on your server.

**2. Sign template design:** Sign the template using the Domino administrator client to prevent Notes client security warning messages. We highly recommend you sign using a Notes ID which has access to all mailboxes / DBs. i.e. Server or Domino admin ID. The signing Notes ID must be listed in the server document - Security tab 'Sign or run unrestricted methods and operations' field.

**3. Create database:** Create a new database using this template. Click File - Database - New and type the Server, Title, File name as seen in the example below. Select AttachZIP as the template. Click OK.

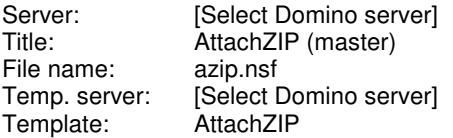

**4. Verify Administration ECL (if using with multiple users):** Open the IBM DD (Domino Directory) on the mail server in each Notes domain. Click Actions - Edit Administraion ECL and verify the Notes ID you used to sign the template in step 2 above is listed with all worksation security checkboxes selected. If you created a Domino policy which includes security settings, then open the Execution Control List tab in edit mode and verify end users will receive Admin ECL updates. NOTE: The Admin ECL is only applied to new Notes clients installs unless you configure a Domino security settings policy.

NOTE: Optionally, you can add "\*/NotesMail" to the Admin ECL (or manually add to each Notes client ECL) with all access checkboxes selected, but this is not required if you signed the template and configured the Admin ECL in the step 2 above. Click File - Security- Security - [password] - What Others Do - Using Workstation - Add \*/NotesMail -Select all access checkboxes - - OK, then Restart IBM Notes. AttachZIP extended profile: If you did not sign the template then you can only process attachments on the desktop (not the server) which is significantly slower unless you are accessing mailbox / DB and AttachZIP local replicas.

#### **5. Enable scheduler:** Open the AttachZIP DB (azip.nsf) created in step 3 above.

A. Click "Edit AttachZIP profile" button, then click option "2 - Extended profile".

 B. Select 'Disabled' in the Status field, then fill out the form and save. i.e. See example in the "Configuration instructions: AttachZIP extended profile" section below, but Status field must be is "Disabled"

 C. Click the "Enable scheduler" button using the same Notes ID you used to sign the template design in step 2 above. If you signed it with the server ID, then you can click the button using any Notes ID, then sign the azip.nsf DB again using the Domino Administrator client. NOTE: You only have to click this button once while installing AttachZIP for the first time.

D. Warning: Wait 20 minutes, before testing AttachZIP -- the server Agent Manager will try to execute the agent, but it will be cancelled assuming you completed step 5B above.

E. Click "Edit AttachZIP profile" button, then click option "2 - Extended profile". Select "Enabled" in the Status field and proceed with executing the profile

6. Consistent ACL: If you plan to install "AttachZIP "Local" replicas on end user hard drives then please verify Consistent ACL is enabled on the Server replica: Click File - Database/Application - Access Control - Advanced - Enforce a consistent Access Control List across all replicas. You can automatically create replicas on the user's desktop by using any of the techniques below.

A. Create a Domino Policy (Desktop Setting - Applications tab) to push out the replica to the end users: Open Domino Directory, then click Configuration - Policies.

More Info: Domino Administrator Help database

 B. Modify the Database Script design element in the user's mail template. The code in button below can be modified by a Notes developer and inserted into the user's mail template. Warning: It must be properly coded to only execute once. The Notes ID which signs the Database Script must be listed in the user's Notes client ECL, otherwise, the end user will be prompted to trust the signer.

 C. Email each user a Notes button as seen below. Copy & Paste the button below into an email and edit the button code as needed before sending. **Warning:** The Notes button will be signed by the last Notes ID to edit the code in the button. The Notes ID which signs the button must be listed in the user's Notes client ECL, otherwise, the end user will be prompted to trust the signer.

Install AttachZIP Local Replica

#### **Important:**

- It is recommended to increase the Server document value in the 'Max LotusScript/Java execution time' field to 120 minutes or higher. The Agent Manager can be adjusted in the Server document - Servers Tasks tab - Agent Manager tab.
- You must exclude antivirus scanning in the AttachZIP temporary hard drive folder (including subfolders). For example, if you specfiied "C:\temp" as the temporary folder in the AttachZIP profile, then attachments and bitmaps will be processed in the "c:\temp\AttachZIP\TEMP" folder including additional subfolders. You must exclude AV scanning in this folder on the server and/or desktop (depends if you choose option to process attachments on server or desktop hard drive respectively). NOTE: The "AttachZIP end user profile" always process attachments on the desktop.
- If you are running AttachZIP overnight please be aware that any Domino server tasks (Fixup task, Compact task [w/ copy-style compacting option]) which takes mailboxes / DBs offline will interfere with the processing (i.e. Mailbox / DB will be skipped if offline).
- If your company uses non-English characters in attachment names, then you must install the specfic language on the Server and/or Desktop (depends if you choose option to process attachments on Server or desktop hard drive respectively) to retain these characters: Click Control Panel - Regional Options - Language settings for the system, etc. Activate the Windows Language bar for this non-English language.
- The Domino administrator can cancel the AttachZIP agent currently processing by issuing server console command: i.e. Tell AMgr Cancel "azip.nsf" 'AttachZIP'
- Other server console commands for troubleshooting issues: Tell AMgr Schedule, Tell AMgr Status, Tell AMgr Quit, Load AMgr, Load AMgr /?

# **Installation instructions: Upgrade**

**1. Backup:** Backup your existing IBM Notes template file azip1.ntf and the database(s) you created using the template. i.e. azip.nsf**Warning:** It is not recommend to backup AttachZIP to the Domino data folder since this can potenially cause conflicts and data loss.

**2. Copy template:** Open the AttachZIP DB (azip.nsf) which was installed locally. Click File - Application - New Copy, then select your mail server and change the filename to azip1.ntf which will replace the existing AttachZIP Notes template on your server (overwrite if prompted).

**3. Sign template design:** Sign the template using the Domino administrator client to prevent Notes client security warning messages. We highly recommend you sign using a Notes ID which has access to all mailboxes / DBs. i.e. Server or Domino admin ID. The signing Notes ID must be listed in the server document - Security tab 'Sign or run unrestricted methods and operations' field.

**4. Verify Administration ECL:** Open the IBM DD (Domino Directory) on the mail server in each Notes domain. Click Actions - Edit Administraion ECL and verify the Notes ID you used to sign the template in step above is listed with all worksation security checkboxes selected. If you created a Domino policy which includes security settings, then open the Execution Control List tab in edit mode and verify end users will receive Admin ECL updates. NOTE: The Admin ECL is only applied to new Notes clients installs unless you configure a Domino security settings policy.

NOTE: Optionally, you can add "\*/NotesMail" to the Admin ECL (or manually add to each Notes client ECL) with all access checkboxes selected, but this is not required if you signed the template and configured the Admin ECL in the step above. Click File - Security- Security - [password] - What Others Do - Using Workstation - Add \*/NotesMail - Select all access checkboxes - - OK, then Restart IBM Notes. AttachZIP extended profile: If you did not sign the template then you can only process attachments on the desktop (not the server) which is significantly slower unless you are accessing mailbox / DB and AttachZIP local replicas.

**5. Domino Convert task:** Start the Convert task in the Domino server console as seen in examples below.

Upgrading a single AttachZIP database: i.e. **LOAD CONVERT -d azip.nsf \* azip1.ntf** Upgrading all AttachZIP databases in a folder: i.e. **LOAD CONVERT -d AttachZIP\\*.nsf \* azip1.ntf**Upgrading all AttachZIP databases in a folder and in its subfolders: i.e. **LOAD CONVERT -r -d AttachZIP\\*.nsf \* azip1.ntf**

**6. Verify if AttachZIP integration updates required:** Review AttachZIP upgrade release notes (or contact NotesMail) to see if the upgrade requires you to repeat any integration steps below including "IBM Notes client integration: AttachZIP end user profile" and "IBM iNotes web integration: AttachZIP end user profile".NOTE: If you sign the AttachZIP custom mail templates or manually change any of their design elements, then you will need to verify the signing Notes ID is in the Admin ECL with a configured Domino security settings policy.

**7. Local mailbox users:** Notify local mailbox users to replicate both their mailbox and AttachZIP (azip.nsf), then restart IBM Notes. This will help prevent any possible

issues after the upgrade especially if step 5 above requires you to repeat integration steps.

# **Configuration instructions: AttachZIP extended profile**

The example configuration below will optimize bitmaps and compress attachments to ZIP format in each email / record created between specified dates within a single mailbox / DB. NOTE: If you are testing our evaluation copy it is recommend to copy/paste approximately 10 emails / records containing attachments from your Sent mail into an empty mailbox / DB. The evaluation copy will only process the first 25 emails / records containing attachments in Sent mail.

Warning: The evaluation version will append the following text to each email / record processed: "WARNING: This email / record has been processed using unlicensed AttachZIP software which expires on MM/DD/YEAR. Contact NotesMail for purchase information at at +1 212-599-2048 EST, ibm.sales@notesmail.com, or www.notesmail.com."

1. Click **AttachZIP Profile** in the left menu frame.

- 2. Click **Agree** if it prompts you with the Software License Agreement.
- 3. Click **Extended profile** when prompted, then fill out the form as seen in the example below.
- 4. Verify the **Disable scheduler** button displays, otherwise, see step 4 and 5 in "Installation instructions: New install" section above.

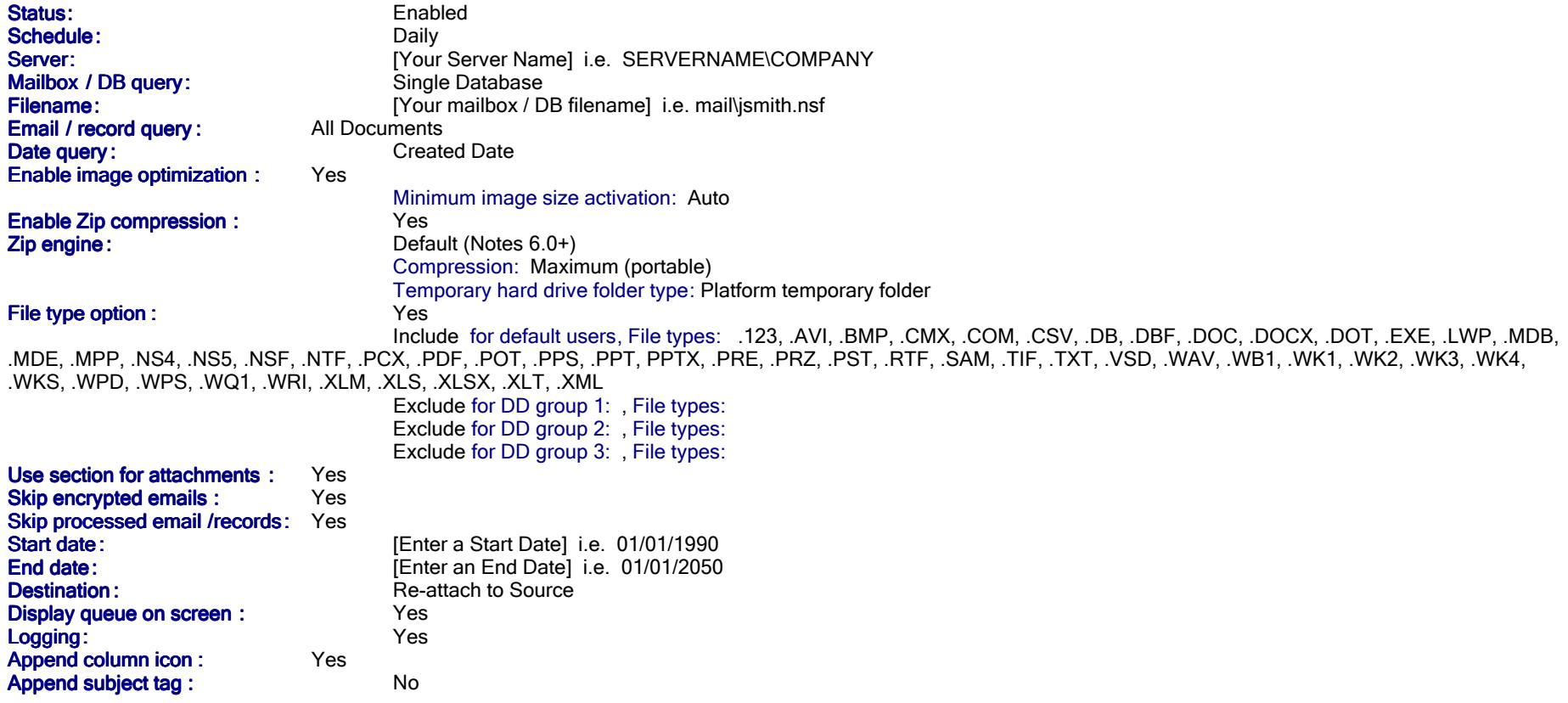

5. Click the **Execute AttachZIP Profile Now** form action button.

 6. It is recommened to select the "Default (Notes 6.0+)" **ZIP engine**. However, if you selected another **ZIP engine** such as **7-Zip**, then click OK if prompted to install it, otherwise, you can follow steps A - E below.

- A. Click one of the Notes views in in the left menu frame such as **Log**.
- B. Click **Actions**, then **Install Zip Engine** from the Notes tool bar and follow prompted instructions.
- C. Click **AttachZIP Profile** in the left menu frame, then **Extended profile**.
- D. Verify the fields configured in the form as seen in step #3 excluding the Zip Engine field.
- E. Click the **Execute AttachZIP Profile Now** form action button.
- 7. Open the **All Documents** view in your mail database.

8. Open an email created **between** the specified start and end date which contain at least one attachment. Attachments in the email as specfied in the "File type option" willnow be in Zip format and bitmaps will be optimized.

NOTE: Optionally, you can use 7-Zip software as your Zip engine. 7-Zip is open source software, so it can be used free and unrestricted. You must install 7-Zip separately which is supported on Windows desktops and Windows servers. Open AttachZIP DB, then click Actions - Install Zip engine, or download from www.notesmail.com/zip-reader

# **Notes client configuration: Optimal performance**

For optimal performance it is recommended to run "AttachZIP extended profile" by selecting the option "1 - Process attachments on server hard drive (faster)" as seen below. This option processes the attachments in the background on the server.

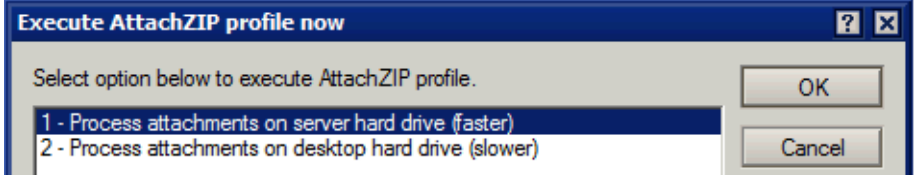

Otherwise, you can select option "2 - Process attachments on local hard drive (slower)", but processing will be significantly slower since the attachments are downloaded from the server to the local hard drive for processsing, then uploaded back to the server. However, performance will be significantly faster if using a mailbox / DB and AttachZIP "Local" replica with this option.

If you decide to use a dedicated desktop to process attachments for multiple mailboxes / DBs, then it is recommended to run AttachZIP during non-business hours. Please follow the instructions below which deactivates scheduled Notes client activities such as checking for new mail and local replication, as well as, maximizing the Notes TCPIP port connection attempt time-out duration. These steps are necessary to prevent any Notes client processes (or busy servers) from interfering with AttachZIP processing. Please be aware that any Domino server tasks (Fixup task, Compact task [-c option]) which takes mailboxes / DBs offline will interfere with the processing (i.e. Mailbox / DB will be skipped if offline).

- 1. Click File Preferences User Preferences Mail Deselect "Check for new mail every XX minutes" OK
- 2. Click File Location Preferences Location Replication tab Deselect "Replication is enabled for this location" Save & Close
- 3. Click File Preferences User Preferences Ports TCPIP TCPIP Options [Type] 300 OK OK.
- 4. Restart IBM Notes client

# **Configuration instructions: AttachZIP end user profile**

The instructions below allow end users to automatically compress attachments to ZIP format and optimize bitmaps in their mailbox after clicking the "Send" email button. The example configuration below will optimize bitmaps and compress attachments to ZIP format as specfied by the "File type option" in each email sent.

Warning: The evaluation version will append the following text to each email processed: "WARNING: This email / record has been processed using unlicensed AttachZIP software which expires on MM/DD/YEAR. Contact NotesMail for purchase information at at +1 212-599-2048 EST, ibm.sales@notesmail.com, or www.notesmail.com."

1. Click **AttachZIP Profile** in the left menu frame.

- 2. Click **Agree** if it prompts you with the Software License Agreement.
- 3. Click **End user profile** when prompted, then fill out the form as seen in the example below.

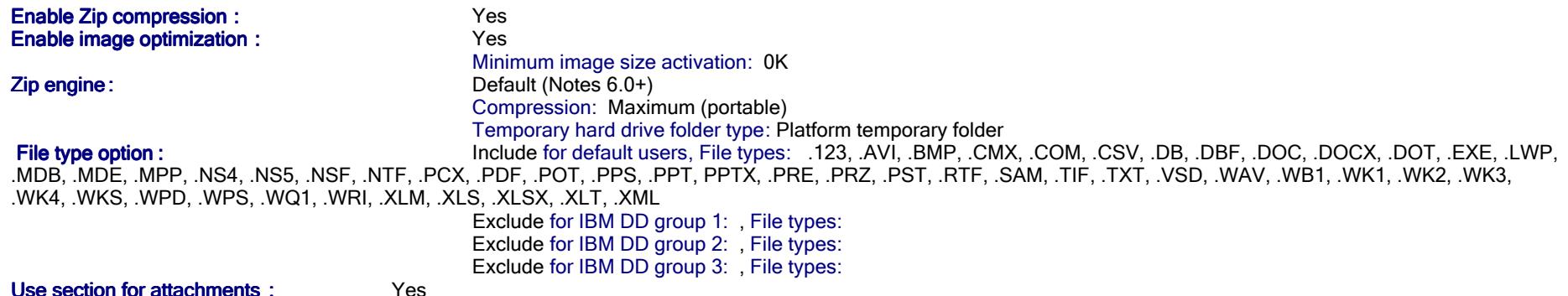

Use section for attachment

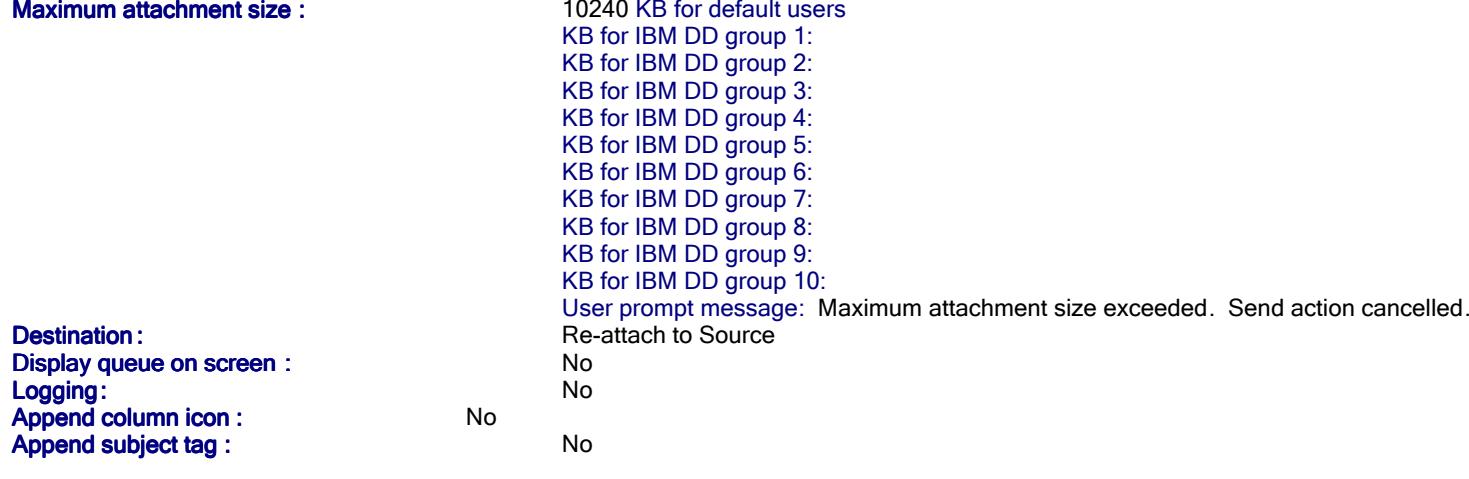

4. Click the **Save & Close** form action button.

#### **IBM Notes client integration: AttachZIP end user profile**

Steps 5 - 20 below can be performed by one of our consultants or someone on your Domino team. Otherwise, you can skip the steps and unzip & copy an **AttachZIP mail template** below to the mail server root folder. The **mail9-AttachZIP.ntf** template is based on the English **Mail (R9)** 9.0.1 template, but includes a few code changes. The **mail85-AttachZIP.ntf** template is based on the English **Mail (R8.5)** 8.5.3 template, but includes a few code changes. If you support both Notes 9 and Notes 8.5 users, then both of the attachments below must be unzipped & copied to the mail server root folder.

NOTE: If your require a non-English mail template or your company is already using a customized mail template, for example, mail9-MyCompany.ntf, then you might decide to proceed with steps 5 - 20 below to add the AttachZIP Notes code changes to it rather than use the attachments below.

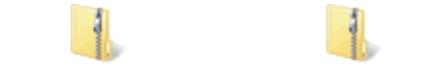

# mail9-AttachZIP.ntf.zip mail85-AttachZIP.ntf.zip

5. Create a non-replica copy of the server's mailbox template, for example, **mail9.ntf**, and specify a new filename, for example, **mail9-AttachZIP.ntf**. Click the database property design tab on the new copy and change the template name, for example, from **StdR9Mail** to **StdR9Mail-AttachZIP**. Change the DB title, for example, from **Mail (R9)** to **Mail (R9) - AttachZIP end user**.

6. **Copy** the green highlighted Formula code line below to the clipboard.

 7. Open the server mailbox template, for example, **StdR9Mail-AttachZIP.ntf**, using Domino Designer and edit the **Send** Shared Action design element. Click Code - SharedActions - Send. Erase the existing code, then **Paste** the Formula code from the clipboard.

8. Click File - Close - **Yes**.

flag := @Environment("NotesMail\_AttachZIP\_Disable"); @If(@Attachments > 0 & flag != "1"; @Do(@Command([ToolsRunMacro]; "(ZipSend)"); @Return("")); "");MEMO\_SEND:="1024";FIELD ActionInProgress:=MEMO\_SEND;

@If(@Command([FileSave]);@Command([FileCloseWindow]);@Return(""))

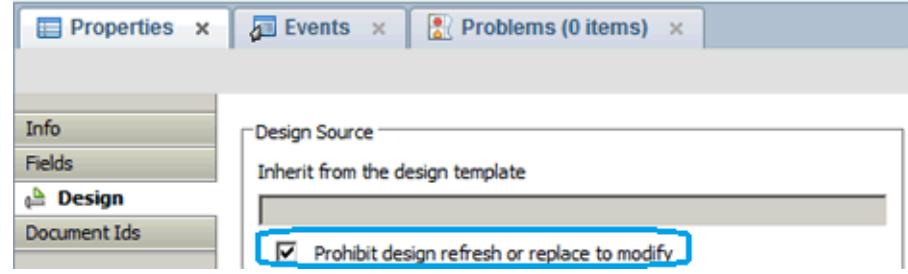

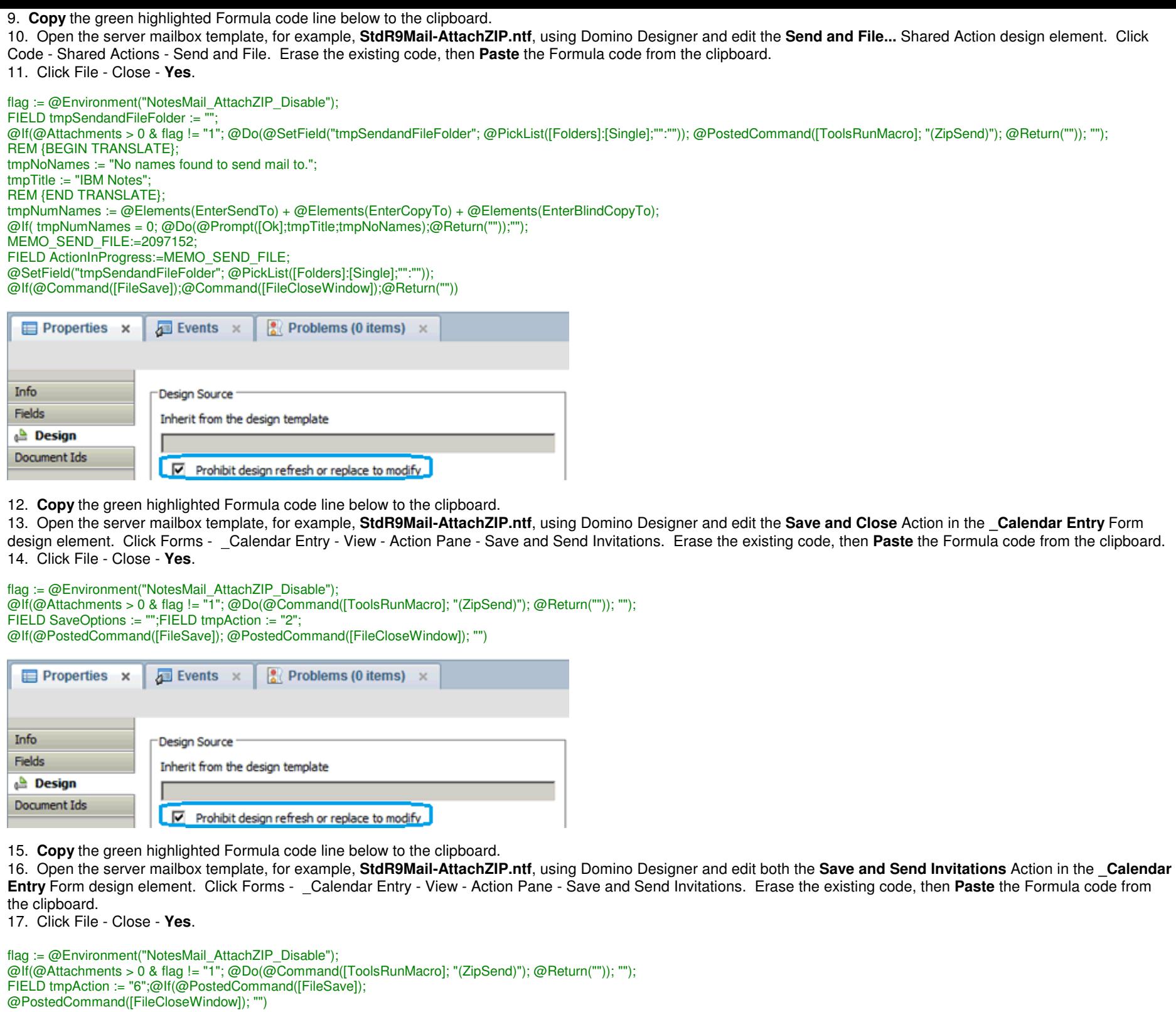

18. **Copy** the green highlighted Formula code below to the clipboard.

 19. Open the server mailbox template, for example, **mail9-AttachZIP.ntf**, using Domino Designer and create a a NEW **Agent** design element with the agent properties as seen below. Click Code - Agents - New Agent. TYpe (**ZipSend**) as the agent name, then click OK. **Paste** the Formula code from the clipboard.20. Click File - Close - **Yes**.

Sub Initialize Const zipMasterFile = "azip.nsf"Const Title = "AttachZIP" Const statusBarMsg = "Compressing email message... Please wait"Dim session As New NotesSession Dim ws As New NotesUIWorkspaceDim uiDB As NotesUIDatabase Dim uidoc As NotesUIDocumentDim db As NotesDatabase Dim dbZip As New NotesDatabase("", "")Dim agent As NotesAgent Dim doc As NotesDocument Dim mailServer, encryptVAR, MEMO\_SEND, MEMO\_DRAFT, MEMO\_STATIONERYSAVE, userFold, MsgErr As StringDim installFlag, calFlag As Boolean Dim formula1 As Variant Dim numAttach As IntegerDim item As NotesItem Dim MaxAttachMsg, MaxAttachSize, MaxAttachFile, MaxAttachCurrentSize, Msg As StringOn Error GoTo Errhandle Set db = session.CurrentDatabase Set uidoc = ws.CurrentDocument Set doc = session.DocumentContext mailServer = db.Server Call dbZip.Open(mailServer, zipMasterFile) If dbZip.IsOpen Then installFlag = True Else installFlag = False If doc.IsEncrypted Then encryptVAR = "1" Else encryptVAR = "" Set item = doc.ReplaceItemValue("Encrypt", "") Call session.SetEnvironmentVar("AttachZIP\_MailFile", db.filepath) Call session.SetEnvironmentVar("AttachZIP\_DocID", doc.UniversalID)Call session.SetEnvironmentVar("AttachZIP\_Encrypt", encryptVAR)formula1 = Evaluate(|@Attachments|, doc) $numAttack = formula1(0)$  ' Support Calendar Entry If doc.Form(0) = "Appointment" Then calFlag = True Else calFlag = False Call session.SetEnvironmentVar("AttachZIP\_CalendarEntry", Str(calFlag)) If calFlag And (numAttach < 0 Or Not installFlag) Thendoc.tmpAction = "6" Call uidoc.Refresh Set item = doc.ReplaceItemValue("Encrypt", encryptVAR)Call uidoc.Close(True)Exit SubEnd If If calFlag And numAttach > 0 Thendoc.SaveOptions = ""doc.tmpAction = "2"Call uidoc.RefreshCall uidoc.Save If Not ws.IsEmbeddedInsideWCT Then Call ws.OpenDatabase(mailServer, zipMasterFile, "CompressView")Set agent = dbZip.GetAgent("AttachZIP")Print statusBarMsg agent.Run Call uidoc.Close(True) Exit Sub End If ' Support Email and Stationary MEMO\_SEND = "" MEMO\_DRAFT = "4096" MEMO\_STATIONERYSAVE = "16" Set item = New NotesItem(doc, "ActionInProgress", "") If doc.EnterSendTo(0) <> "" Then doc.SendTo = doc.EnterSendTo If doc.EnterCopyTo(0) <> "" Then doc.CopyTo = doc.EnterCopyTo If doc.EnterBlindCopyTo(0) <> "" Then doc.BlindCopyTo = doc.EnterBlindCopyToIf doc.Form(0) = "Personal Stationery" Then doc.ActionInProgress = MEMO\_STATIONERYSAVECall uidoc.Refresh Set item = doc.ReplaceItemValue("Encrypt", encryptVAR)Call uidoc.Close(True)

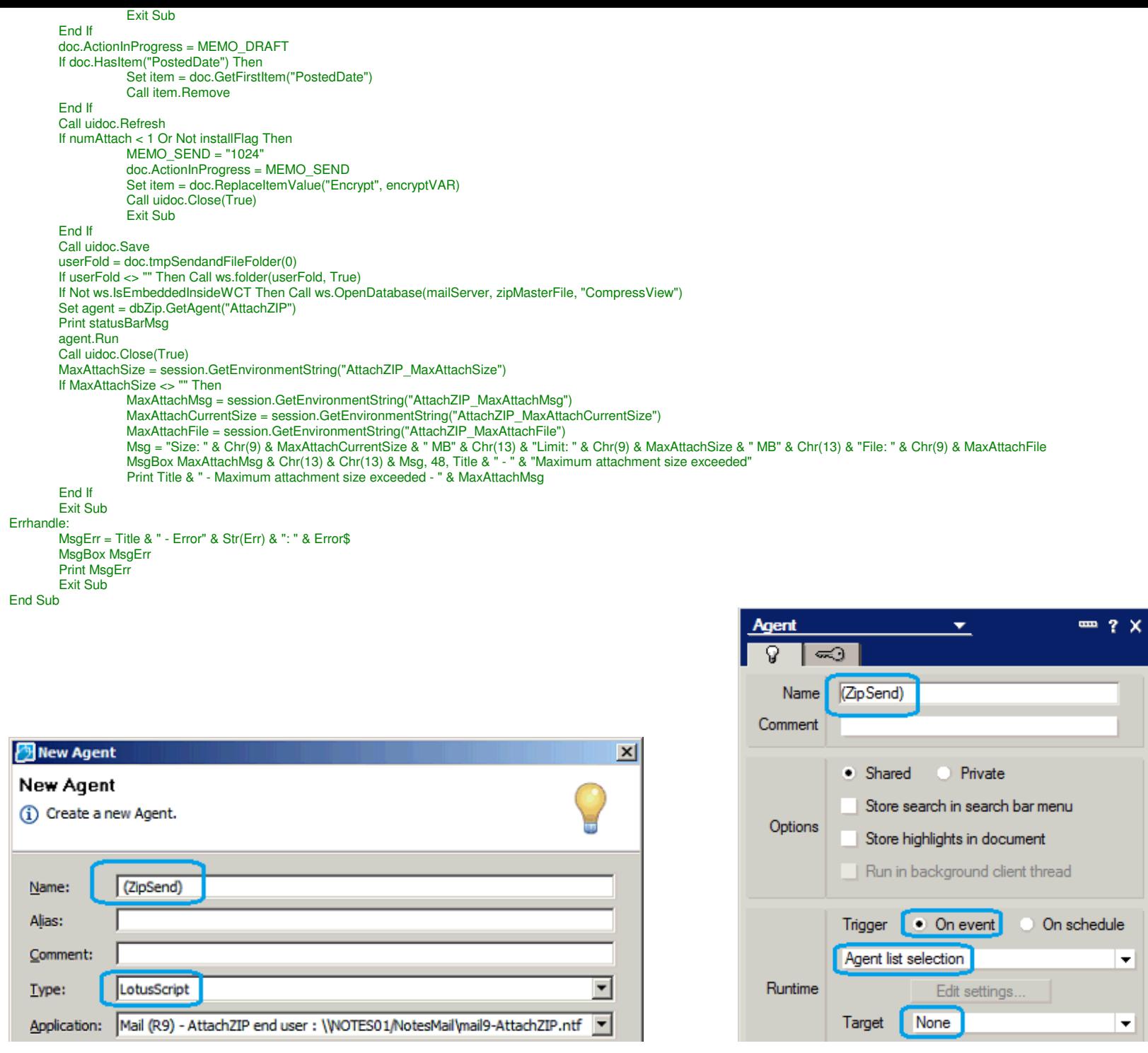

 $\overline{\phantom{a}}$ 

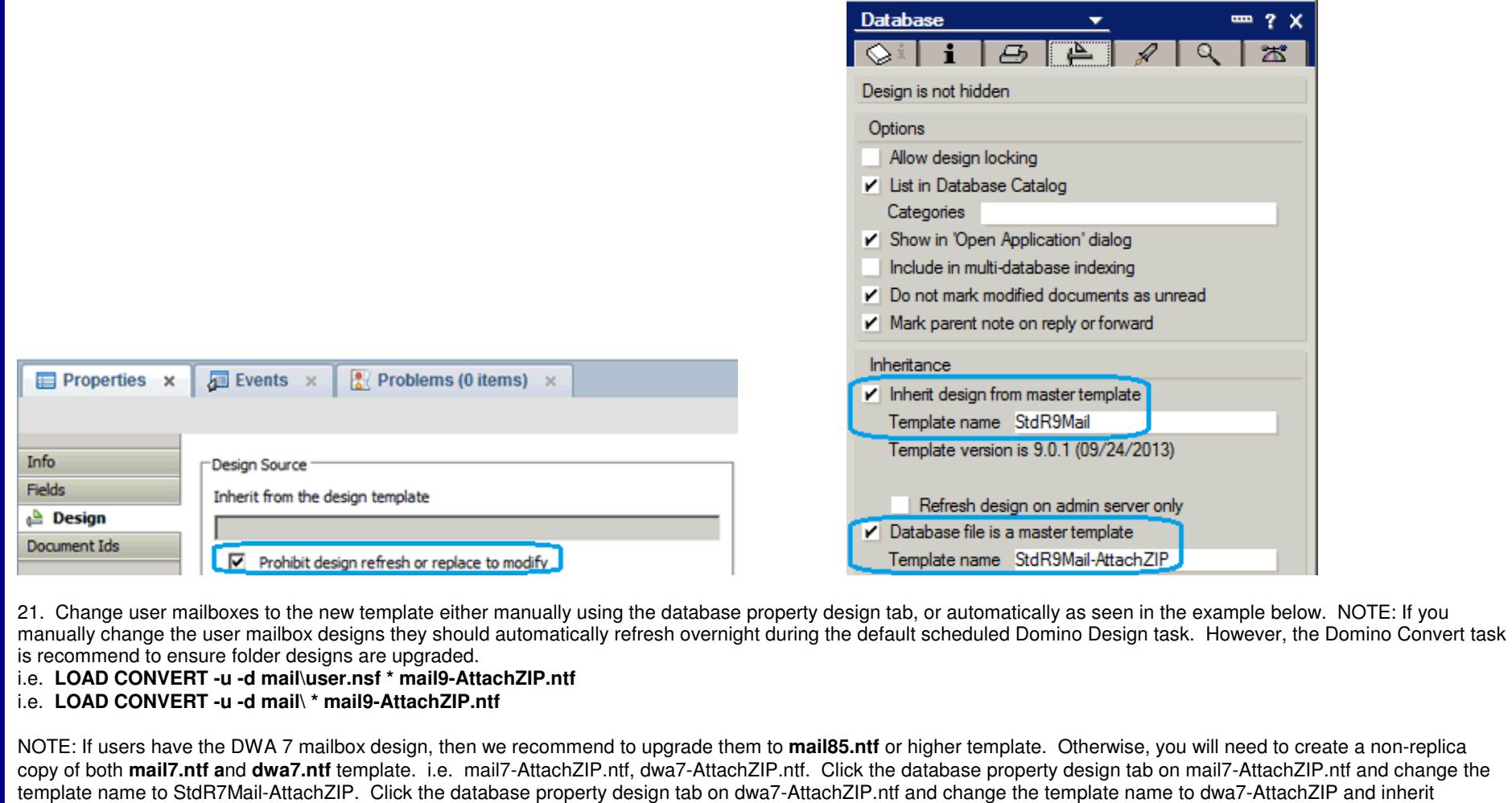

template name to StdR7Mail-AttachZIP. Issue server console commands as seen in the examples below.

# i.e. **LOAD DESIGN dwa7-AttachZIP.ntf**

- i.e. **LOAD DESIGN mail\user.nsf**
- i.e. **LOAD DESIGN -d mail**

22. Notify local mailbox users to replicate both their mailbox and AttachZIP (azip.nsf), then restart IBM Notes. This will help prevent any possible issues after the upgrade.

# **IBM iNotes web integration: AttachZIP end user profile**

The steps below can be performed by one of our consultants or someone on your Domino team.

1. Add the notes.ini parameter to your Domino mail server: **iNotes\_WA\_QueryAgents=1**

2. **Copy** the green highlighted LotusScript code below to the clipboard.

 3. Open the server mailbox template, for example, **mail9-AttachZIP.ntf**, using Domino Designer and create a a NEW **Agent** design element with the agent properties as seen below. Click Code - Agents - New Agent. The agent name must be **(ZipSend-iNotes)**. Verify the agent Type is set to **LotusScript**, then click OK. Click Initilaize in the left objects window, select all contents in right Initialize window, then **Paste** the LotusScript code from the clipboard.

4. Click File - Close - **Yes**.

Sub Initialize

 Const zipMasterFile = "azip.nsf" Dim session As New NotesSessionDim db As NotesDatabaseDim dbZip As New NotesDatabase("", "")

Dim doc, docEndUserProfile, dociNotesProfile, docPrefProfile, docDFR As NotesDocumentDim mailServer, encryptVAR, subjectDFR As StringDim item As NotesItem Dim formula1 As Variant Dim key, remoteUser As StringDim agentZip As NotesAgent Dim rtitem As NotesRichTextItemOn Error GoTo Errhandle Set doc = session.DocumentContext' Disable iNotes from natively sending email if attachments found, or if saving as Draftformula1 = Evaluate(|@Attachments|, doc) If formula1(0) = 0 Or doc.MailOptions(0) = "0" Then Exit Sub Else doc.MailOptions = "0"Set db = session.CurrentDatabasemailServer = db.Server Call dbZip.Open(mailServer, zipMasterFile)If Not dbZip.IsOpen Then doc.MailOptions = "1" MsgBox "AttachZIP iNotes Error: AttachZIP end user profile cancelled. Cannnot open " & zipMasterFile & " on " & mailServer &\_". DB missing, Domino task locked DB, or DB is corrupt." Exit Sub End If Set docEndUserProfile = dbZip.GetProfileDocument("Server Cookies", "End User")' Allow iNotes to natively sending email if AttachZIP end user profile is disabledIf docEndUserProfile.Status(0) = "Disabled" Then doc.MailOptions = "1" MsgBox "AttachZIP iNotes Warning: AttachZIP end user profile is disabled. Change Status field value to Enabled."Exit SubEnd If If doc.IsEncrypted Then encryptVAR = "1" Else encryptVAR = "" Set item = doc.ReplaceItemValue("Encrypt", "") If encryptVAR = "1" Then Call doc.save(True, False)' Insert the email details on the push/pop queue: mail file, UNID, encrypt flag, usernameSet dociNotesProfile = dbZip.GetProfileDocument("iNotes")If dociNotesProfile Is Nothing Then Set dociNotesProfile = New NotesDocument(dbZip)dociNotesProfile.iNotesQueue = "" Call dociNotesProfile.save(True, False) Set dociNotesProfile = dbZip.GetProfileDocument("iNotes")End If Set docPrefProfile = db.GetProfileDocument("CalendarProfile")remoteUser = docPrefProfile.Owner(0) ' Allow iNotes to natively send email if mailbox owner missingIf remoteUser = "" Then doc.MailOptions = "1" MsgBox "AttachZIP iNotes Error: AttachZIP end user profile cancelled. Mailbox owner is mising. Specify owner in mailbox preferences."Exit SubEnd If key = db.filepath & "~" & doc.UniversalID & "~" & encryptVAR & "~" & remoteUser dociNotesProfile.PushKey = key formula1 = Evaluate(|@Trim(PushKey : iNotesQueue)|, dociNotesProfile)dociNotesProfile.iNotesQueue = formula1Call dociNotesProfile.save(True, False)' Call agent in AttachZIP to start processing attachmentsCall doc.save(True, False) Set agentZip = dbZip.GetAgent("AttachZIP")If  $aqentZip.Run(doc.UniversallD) = 0$  Then If doc.HasItem("AttachZIP\_iNotesMaxAttachSize") Then Set docDFR = New NotesDocument(db)docDFR.Principal = "Mail Router"docDFR.SendTo = doc.From(0) subjectDFR = "DELIVERY FAILURE: Router: Unable To dispatch message. Zip attachment size exceeds" & doc.AttachZIP\_iNotesMaxAttachSize(0) & " KBytes"docDFR.Subject = subjectDFR Set rtitem = New NotesRichTextItem(docDFR, "Body") Call rtitem.AppendText("Attachment """ & doc.AttachZIP\_iNotesMaxAttachFilename(0) & """ is too large. Contact your server administrator if you need to send a file larger than" & doc.AttachZIP\_iNotesMaxAttachSize(0) & " KBytes.") Call rtitem.AddNewLine(2) Call rtitem.AppendText("Subject: " & doc.Subject(0))Call rtitem.AddNewLine(2)Call rtitem.AppendText("Your message was saved in Drafts.")

Call rtitem.AddNewLine(2)

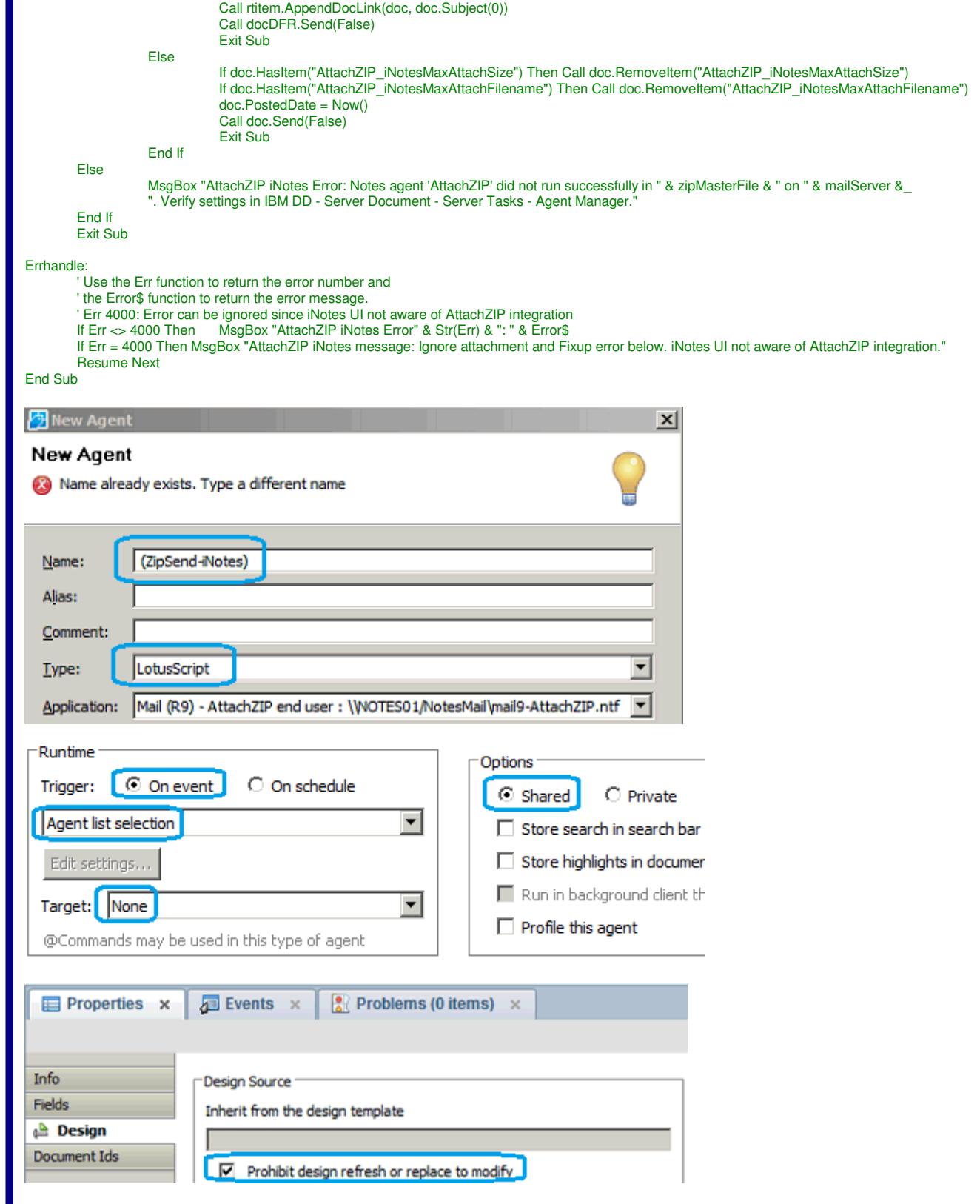

5. AttachZIP iNotes users are enabled / disabled using a **Domino Policy Mail Settings** document. **Requirement:** The users must be using the server mailbox template**,** for example, **mail9-AttachZIP.ntf** or **mail85-AttachZIP.ntf** prior to being assigned the respective Mail Settings document below.

**A. iNotes 9 mailbox users:** Create a Mail Settings document applied to a policy, click IBM iNotes and in the Basics tab, add the name of the extension forms file to the Extension Forms File Name field as seen below. i.e. iNotes\Forms9\_x-AttachZIP.nsf

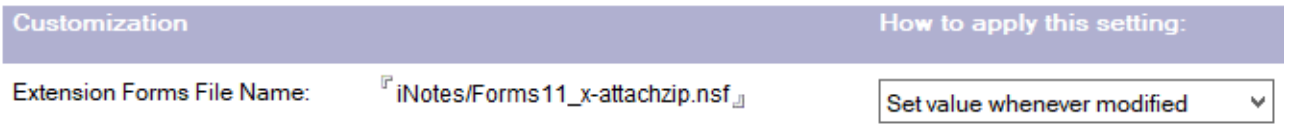

**B. iNotes 8.5 mailbox users:** Create a Mail Settings document applied to a policy, click IBM iNotes and in the Basics tab, add the name of the extension forms file to the Extension Forms File Name field as seen below. i.e. iNotes\Forms85\_x-AttachZIP.nsf

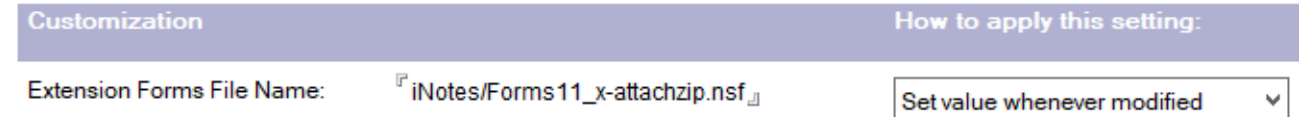

6. Issue the server console command to flush the server database cache: **DBCACHE FLUSH**

7. Unzip and copy the **AttachZIP IBM iNotes Extension Forms DB** to the mail server iNotes folder. The DB is based on the native English iNotes Extenstion Forms template, but includes a minor code change. If you support both iNotes 9 and iNotes 8.5 users, then both of the attachments below must be unzipped and copied to the mail server iNotes folder. **Warning:** The iNotes Extensions Forms DB filename is case sensitive on Linux and AIX servers.

NOTE: : If your require a non-English iNotes Extensions Forms DB, or your iNotes folder already contains, for example, Forms9 x.nsf, which might contain iNotes customizations implemented by your company, then you might decide to proceed to steps A thru C below to add the AttachZIP iNotes minor code change to it rather than use the attachments below.

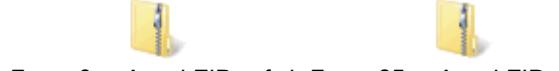

Forms9\_x-AttachZIP.nsf.zipForms85\_x-AttachZIP.nsf.zip

# **Optional**

A. **Copy** the green highlighted Formula code line below to the clipboard.

 B. Open your mail server's, for example, iNotes\Forms9\_x.nsf, using **Domino Designer**. Click **Shared Elements** - **Subforms** - **Custom\_MailMemoDictionary\_Lite**, then **Paste** the code from the clipboard to the bottom of the existing code displayed on the subform.

C. Click File - Close - **Yes**.

<NotesDictionary> <NOTESVAR NAME={\$\$QuerySaveAgent} VALUE={"(ZipSend-iNotes)"}> </NotesDictionary>

8. Use the following server command to stop and restart the HTTP task: **TELL HTTP RESTART**

9. Assign an IBM DD group name with a test user to a Domino Policy in step 5. If you are testing a spoke server, but made changes to a hub server, then replicate names.nsf and admin4.nsf from the hub to the spoke server. Expedite the server side mail policy change by issuing the 3 server console commands below. **DBCACHE FLUSH**

#### **LOAD UPDALL names.nsfTELL ADMINP PROCESS MAILPOLICY**

 NOTE: You can use the Policy Synopsis tool in the Domino administrator client to verify policies assigned to users. If the policy is not assigned, then issue command **LOAD UPDALL -R -C names.nsf**, then repeat the commands above. IBM DD Notes Views by default update every 1 minute. Server side mail settings are applied to the mail files on the server by the Administration Process (Adminp) every 12 hours by default.

10. Issue the server console command to refresh the web server iNotes configuration settings: **TELL HTTP REFRESH**

11. Start a web browser and **clear the browser cache** to test the changes.

#### **Optional**

If you do not want to use our customized iNotes Extensions Forms DBs contained in the Zip files above, then see step below and proceed to steps 7A thru C above. For example, a new iNotes 9.x version released by IBM might contain an enhancement or bug fix to the iNotes Extensions Forms DB which you might want to implement.

A. Click **File - Application - New**, select your **mail server**, type **File name** iNotes\Forms9\_x.nsf, type **title** IBM iNotes Extensions Forms (9), then select your **mail server** again, click **Show advanced templates**, select **IBM iNotes Extensions Forms (9)**, then click **OK** as seen in the example below.

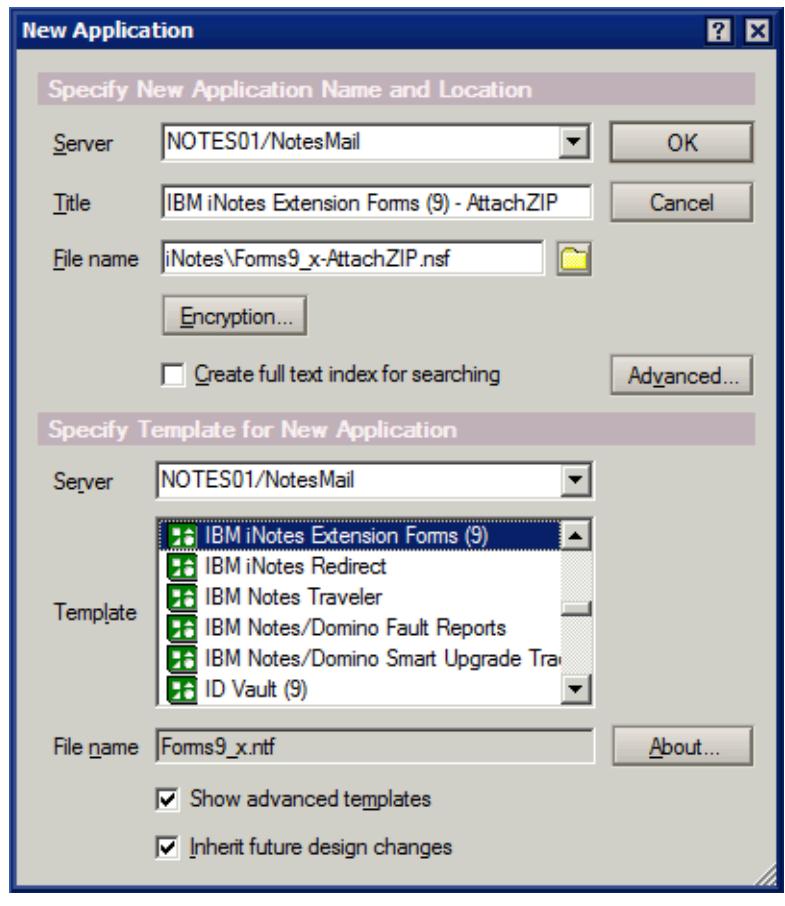

# **Purchase information**

Prices for this product are listed on our web site. We accept all major credit cards and company checks. Additional charges apply for shipping & handling and international checks. Payment options are listed below.

1. Phone Credit Card Order: +1 212-599-2048

2. Fax Purchase Order:

3. Online Credit Card Order:

+1 800-839-8810 http://www.notesmail.com/order4. Mail Purchase Order: See postal address below

# **Technical Support**

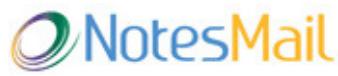

 330 East 38th Street, Suite 39G New York, NY 10016-9800 USA Tel: +1 212-599-2048Fax: +1 8oo-839-8810 (toll-free)<br>Chat: <u>http://www.notesmail.com/chat</u> www.notesmail.comibm.info@notesmail.com

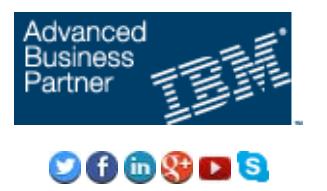